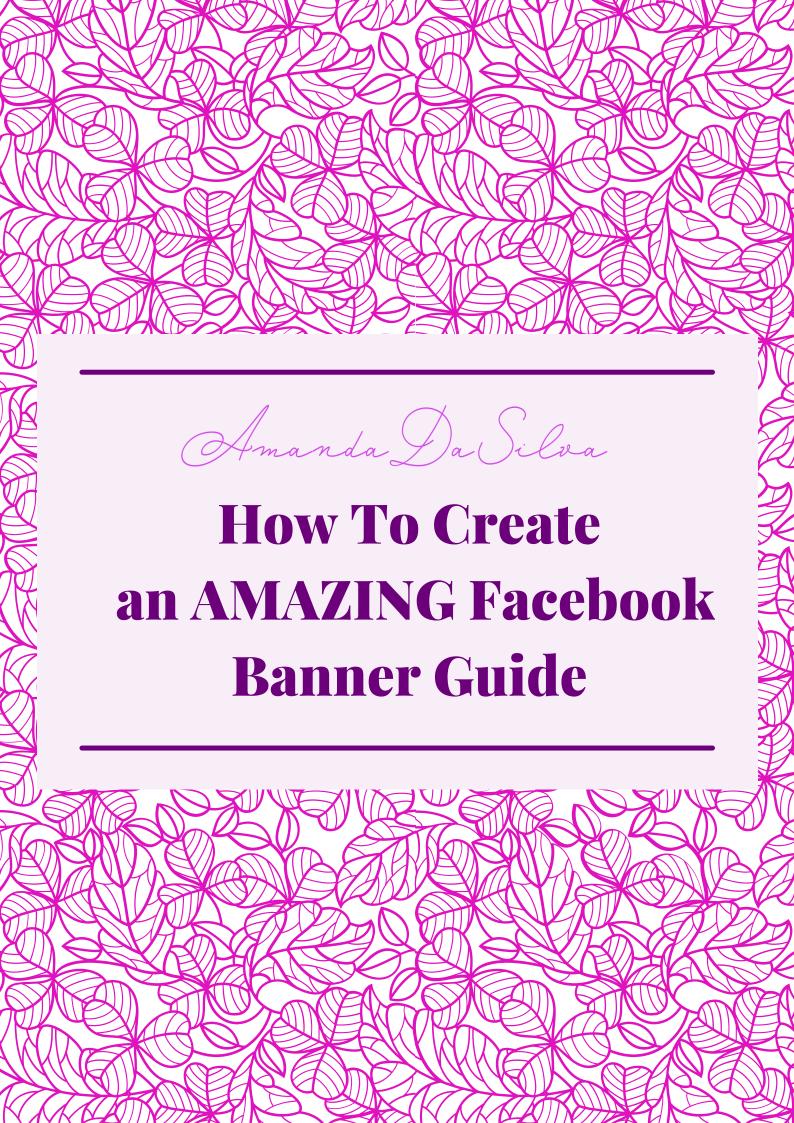

# Create an amazing Facebook Banner with Canva

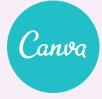

#### Step 1

Sign up for Canva, or log in if you already have an account. After that, search for "Facebook banner" to get started.

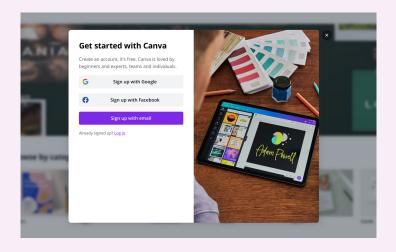

## Step 2

Find Facebook banner templates for every theme, color, mood and style that best fit what you're looking for.

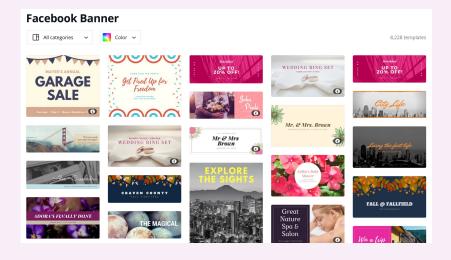

## Step 3

Make your Facebook cover as unique as you are. Upload your own photos, videos, images, branding elements and more. Choose your own color scheme, layout and font style.

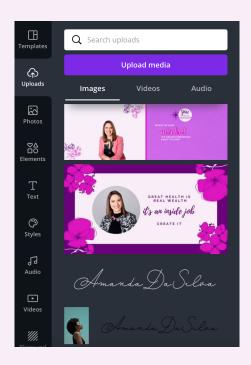

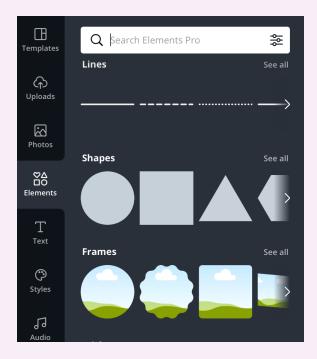

#### Step 4

Create a headshot and a simple tagline.

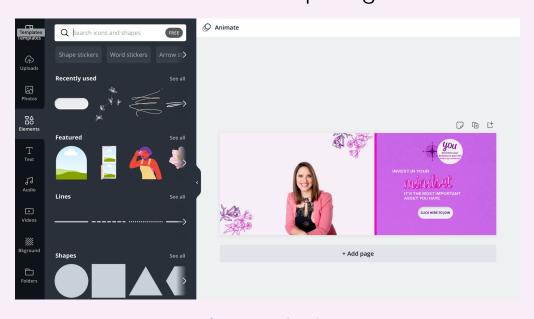

## Step 5

Add a "Call to action" button. The design of details (the clickable ones that might say things like "Join" or "Sign Up") can have a measurable effect on the way visitors interact with your site.

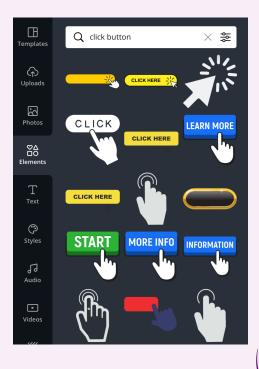

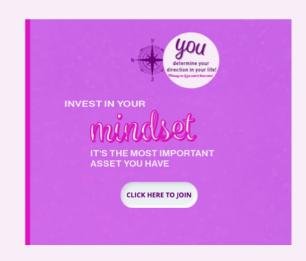

#### You can use the buttons to invite others to:

- Subscribe
- Sign up for a class or workshop
- Download a workbook
- Start a free trial
- Buy a product

### Step 6

Once you're done finalizing your cover design, you can download and save it as a PNG. Upload it to your Facebook profile or page and add a link to your landing page or Google form in the image description.

This is the description to add your text and link.

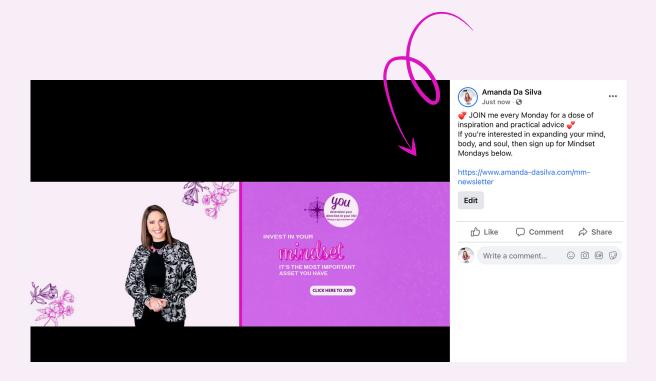